## **3. АШ-БДБ-1 Суралцагчийн СӨБ-д хамрагдсан эсэхийг бүртгэх**

## **Ерөнхий боловсролын сургуулийн суралцагчийн СӨБ-д хамрагдсан эсэхийг бүртгэх заавар**

*Хэрэгцээ: Суралцагчийн мэдээллийг статистик тайланд ялган харах, тайланд тусгах*

- 1. Боловсролын удирдлага.
- 2. Суралцагч модульд хандана.

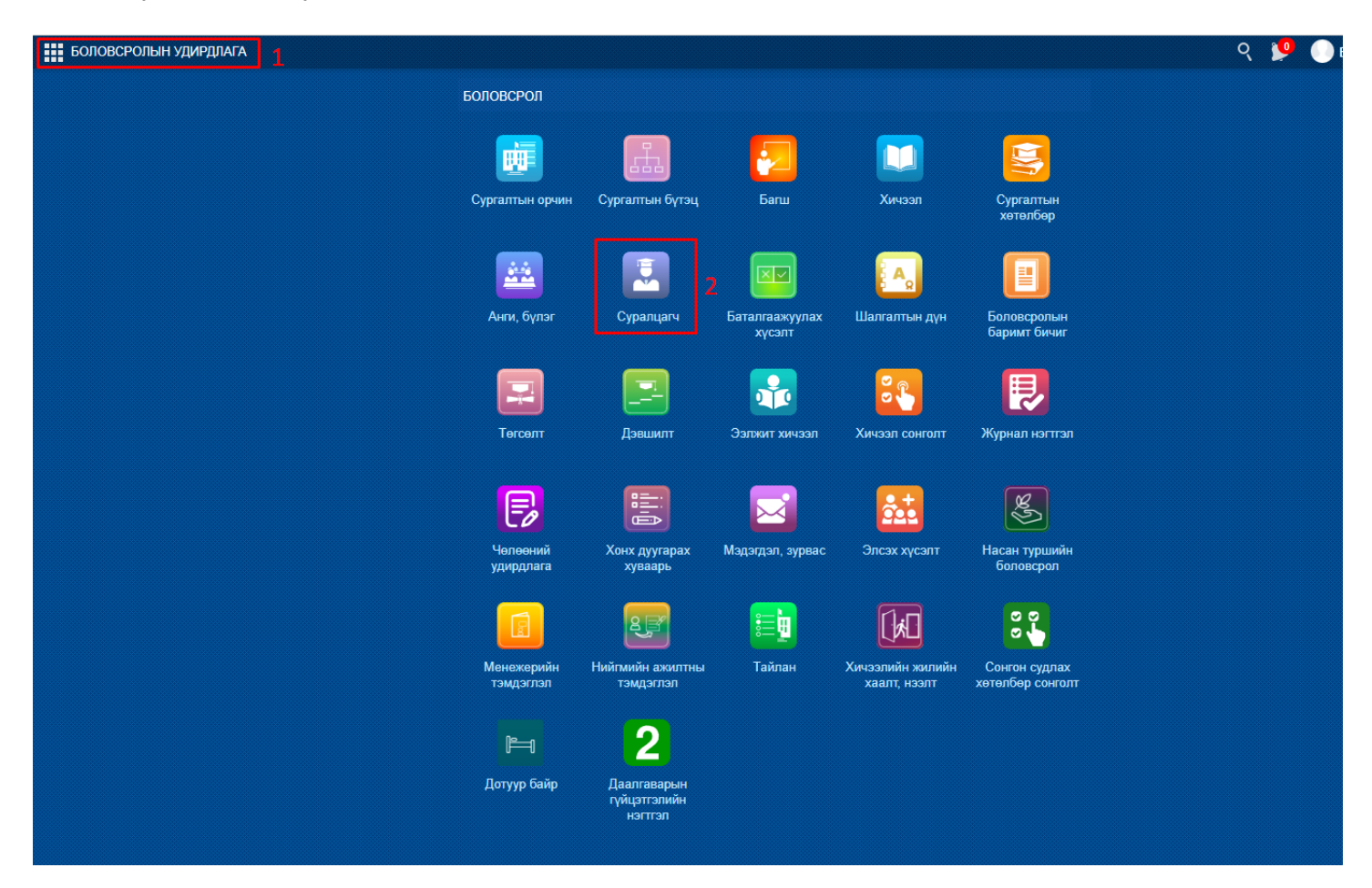

- 3. Суралцагчийн үндсэн мэдээлэл рүү хандана.
- 4. Нэмэлт мэдээлэл хэсгийг сонгоно.
- 5. Өрхийн мэдээлэл хэсгийг сонгоно.
- 6. Мэдээлэл засах товч дарна.

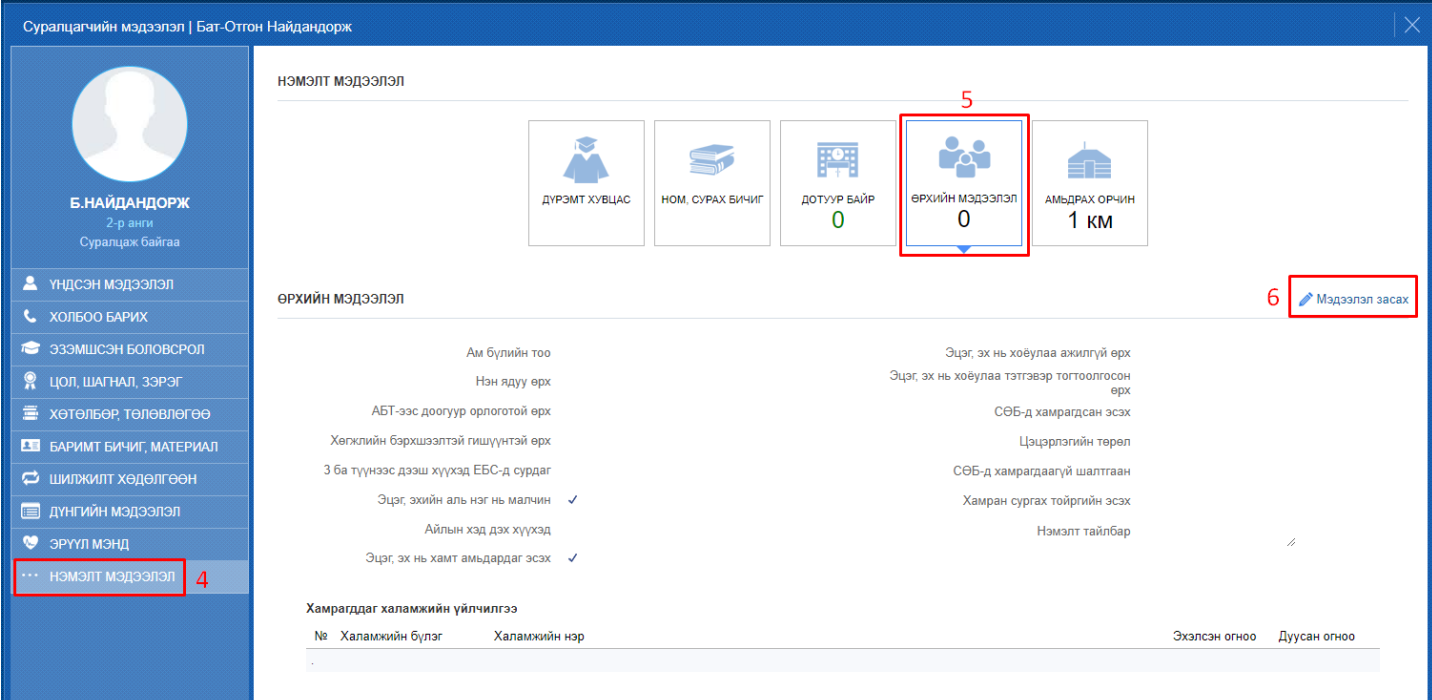

7. СӨБ-д хамрагдсан бол чек боксыг чагтлана.

## 8. Цэцэрлэгийн төрлөөс сонгоно.

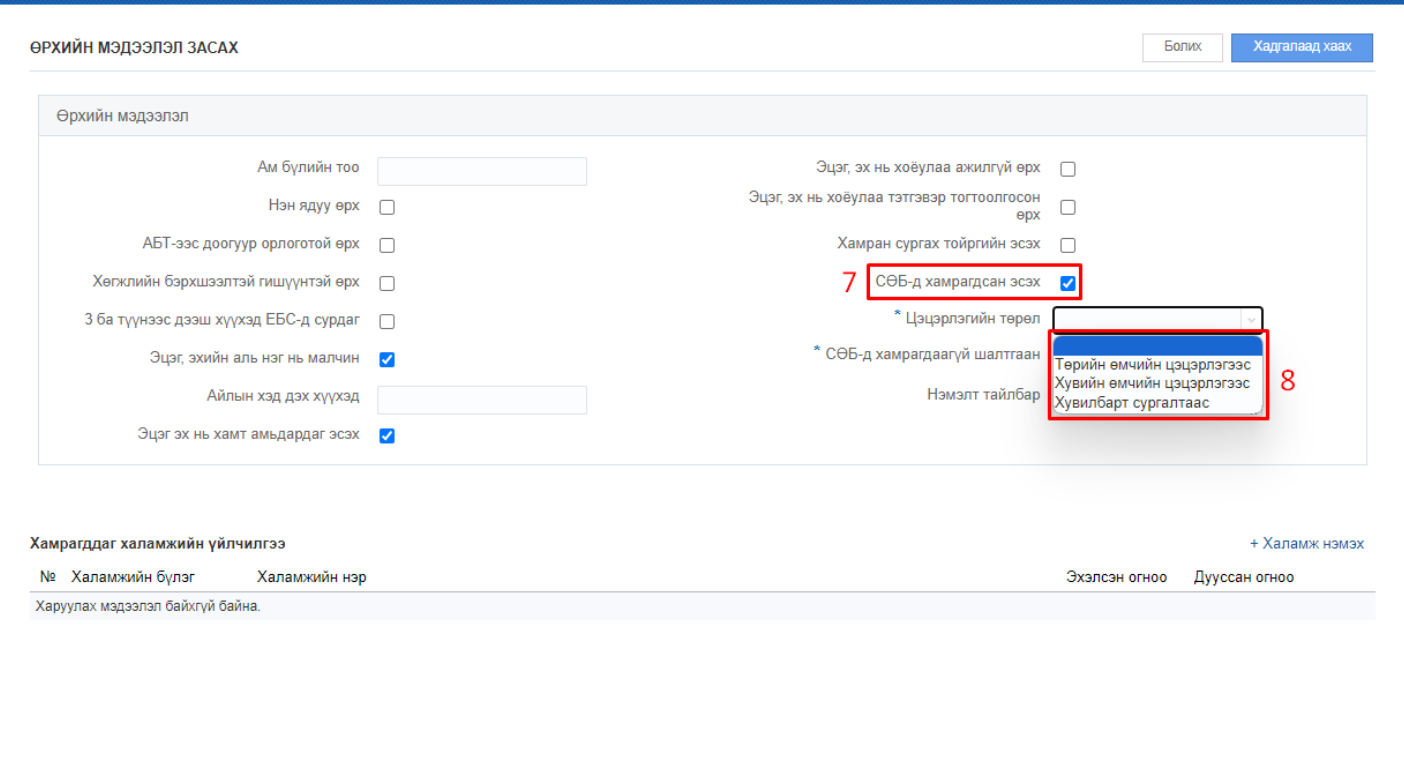

9. СӨБ-д хамрагдаагүй тохиолдолд шалтгаан хэсгээс хамрагдаагүй шалтгааныг сонгоно.

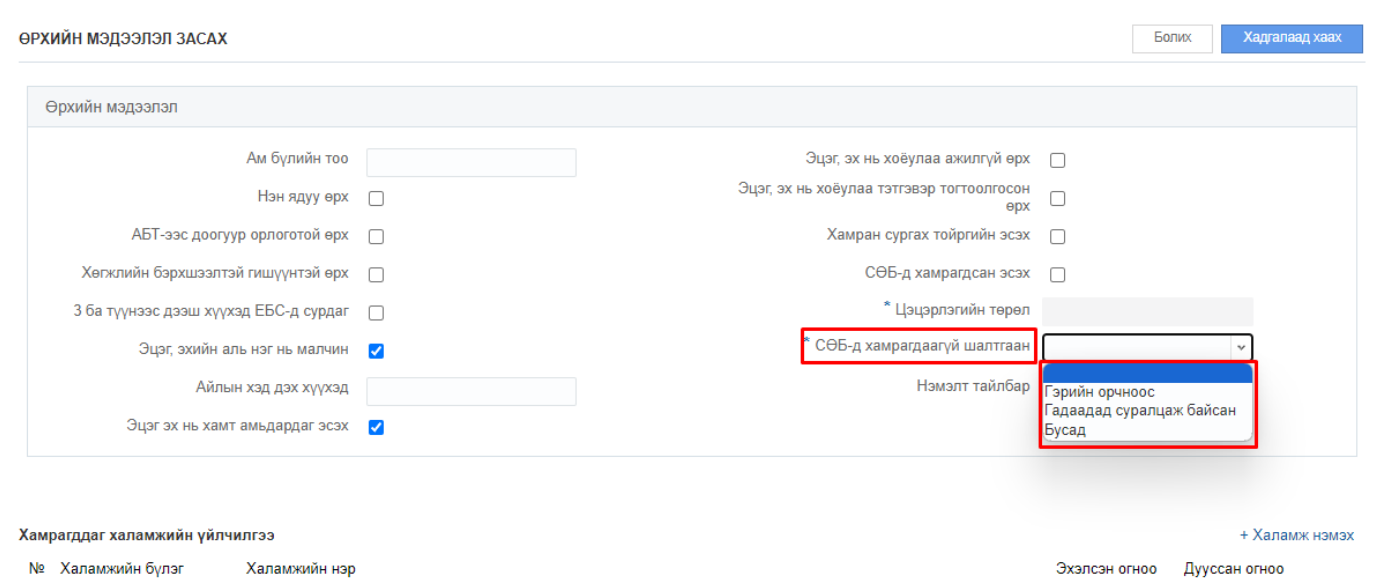

Харуулах мэдээлэл байхгүй байна.